# **brothe**

**ROLLS** 

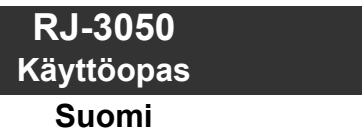

Kiitos Brother RJ-3050 -mobiilitulostimen ostamisesta. Lue mukana toimitettu Käyttöopas ja Tuotteen turvaohjeet ennen tulostimen käyttämistä. Yksityiskohtaiset käyttöohjeet ovat Online-käyttöoppaassa (Brother Solutions Centerissä osoitteessa<http://support.brother.com/>). Suosittelemme, että säilytät näitä asiakirjoja paikassa, josta saat ne nopeasti käsiisi tarvittaessa. Jos haluat ladata uusimmat oppaat, käy Brother Solutions Centerissä ([http://support.brother.com/\)](http://support.brother.com/), jossa voit myös ladata tulostimesi uusimmat ohjaimet ja apuohjelmat, lukea usein kysyttyjä kysymyksiä ja vianmääritysvihjeitä tai saada lisätietoja erityisistä tulostusratkaisuista.

Painettu Kiinassa LBD546001

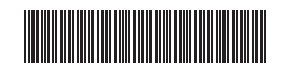

### **RJ-3050-tulostimen purkaminen pakkauksesta**

Tarkista ennen tulostimen käyttämistä, että pakkaus sisältää seuraavat kohteet.

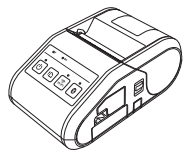

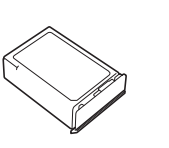

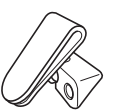

Tulostin Litiumioniakku Vyökiinnike

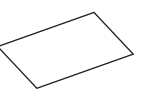

Käyttöopas Tuotteen turvaohjeet Ristikantaruuvi

(Phillips)

# **Yleiskuvaus**

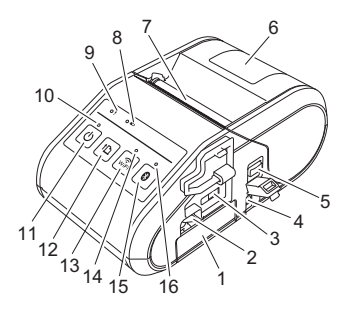

- 1 Paristolokero<br>2 Paristolokero
- 2 Paristolokeron salpa<br>3 Mini-USB-portti
- 3 Mini-USB-portti
- 4 Tasavirtavastake<br>5 Kannen avaamisi
- 5 Kannen avaamisvipu
- 6 RD-rullalokeron kansi
- 7 Paperin ulostulorako<br>8 Akun merkkivalo Akun merkkivalo
- 
- 9 Tilamerkkivalo<br>10 Virtamerkkivalo **Virtamerkkivalo**
- 11  $\circlearrowleft$  : virtapainike (tulostimen virran kytkeminen/katkaiseminen)
- 12 <sup>1</sup> $\ln$ : syöttöpainike (paperin syöttäminen tai

tulostinasetusten tulostaminen)

- 13 WiFi-painike<br>14 Wi-Fi-merkki Wi-Fi-merkkivalo
- 15 Bluetooth-painike
	- (tietoliikenteeseen Bluetoothilla varustetun tietokoneen/sovittimen tai verkon tukiaseman/reitittimen

kanssa)

16 Bluetooth-merkkivalo

# **Litiumioniakun käyttäminen**

#### **Litiumioniakun asentaminen**

1. Varmista, että paristolokeron salpa on nostettu ylös, ja aseta akku sitten paristolokeroon niin, että paristolokeron kansi on kiinnitetty akkuun. Varmista, että akun napapää osoittaa aina sisäänpäin.

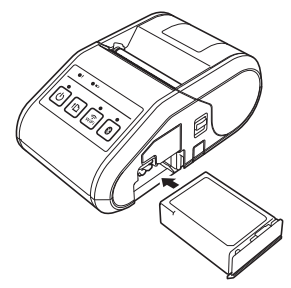

2. Kun akku on asetettuna ja samalla kun työnnät akkua kevyesti aukkoon, laske paristolokeron salpaa, kunnes se napsahtaa lukiten akun paikalleen.

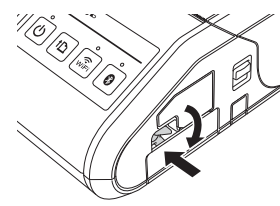

#### **Litiumioniakun poistaminen**

Työnnä akkua kevyesti ja avaa akun lukitus nostamalla samalla paristolokeron salpaa. Poista akku sitten.

### **Tulostimen virran kytkeminen ja katkaiseminen**

Kytkeminen: Paina virtapainiketta ja pidä sitä painettuna, kunnes virtamerkkivalo palaa vihreänä.

Katkaiseminen: Paina virtapainiketta ja pidä sitä painettuna, kunnes tilamerkkivalo palaa punaisena.

#### **VINKKI**

ÄLÄ irrota akkua tai katkaise virtaa tulostimesta, ennen kuin tilamerkkivalo sammuu.

# **Litiumioniakun lataaminen**

- 1. Varmista, että litiumioniakku on asennettuna tulostimeen.
- 2. Liitä tulostin vaihtovirtapistorasiaan verkkolaitteen ja virtajohdon avulla (katso *[Liittäminen vaihtovirtapistorasiaan \(lisävaruste\)](#page-0-0)*) tai liitä tulostin autosovittimen avulla tasavirtapistorasiaan (katso *[Liittäminen](#page-1-0)  [tasavirtapistorasiaan \(lisävaruste\)](#page-1-0)*).
- 3. Akkumerkkivalo on oranssi, kun akkua ladataan. Kun litiumioniakku on ladattu täyteen, akkumerkkivalo sammuu. Irrota verkkolaite tai autosovitin tasavirtavastakkeesta. Lisätietoja on Online-käyttöoppaassa.

#### <span id="page-0-0"></span>**Liittäminen vaihtovirtapistorasiaan (lisävaruste)**

Liitä tulostin lähellä olevaan vaihtovirtapistorasiaan, jotta akku ladataan.

- 1. Liitä verkkolaite tulostimeen.
- 2. Liitä virtajohto verkkolaitteeseen.
- 3. Liitä virtajohto lähellä olevaan pistorasiaan (vaihtovirta 100–240 V, 50–60 Hz).

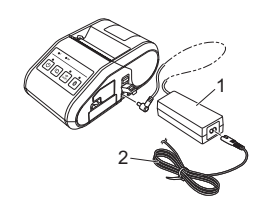

**Verkkolaite** 2 Virtajohto

 $\mathbb{Z}^3$ 

#### <span id="page-1-0"></span>**Liittäminen tasavirtapistorasiaan (lisävaruste)**

Liitä tulostin ajoneuvosi 12 V:n tasavirtapistorasiaan (esimerkiksi tupakansytyttimeen), jotta akku ladataan.

- 1. Liitä autosovitin ajoneuvon 12 V:n tasavirtapistorasiaan.
- 2. Liitä autosovitin tulostimeen.

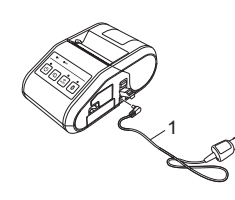

1 Autosovitin

#### **VINKKI**

Lataamiseen voidaan käyttää myös akkulaturia (lisävaruste) ja kelkkaa (lisävaruste).

## **Kuittien tulostaminen**

- 1. Asenna verkkosivulta ladattu tulostinohjain ja ohjelmisto. (Katso *[Ohjainten asentaminen](#page-2-0)* -osa.)
- 2. Varmista, että tulostin saa virtaa ladatusta akusta.
- 3. Aseta RD-rulla.
- 4. Kytke virta tulostimeen painamalla virtapainiketta  $\Diamond$  ja pitämällä sitä painettuna. Virtamerkkivalon pitäisi olla vihreä.
- 5. Yhdistä tulostin tietokoneeseen tai kämmenlaitteeseen joko USBkaapelilla tai Bluetooth- tai Wi-Fi-yhteydellä.
- 6. Tulosta kuitteja.

Lisätietoja on Online-käyttöoppaassa.

## **RD-rullan asettaminen**

1. Avaa RD-rullalokeron kansi työntämällä kannen avaamisvipua ja pitämällä siitä kiinni.

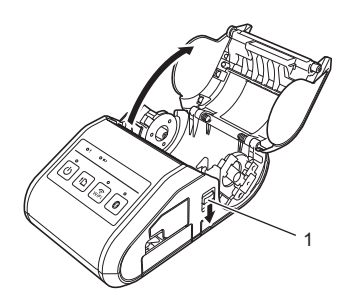

- 1 Kannen avaamisvipu
- 2. Avaa rullan ohjaimet nostamalla rullan ohjaimen säätövipu (1) ja vetämällä rullan ohjainta ulospäin. Aseta RD-rulla RD-rullalokeroon niin, että paperi lähtee rullan alaosasta kuvan mukaisesti.

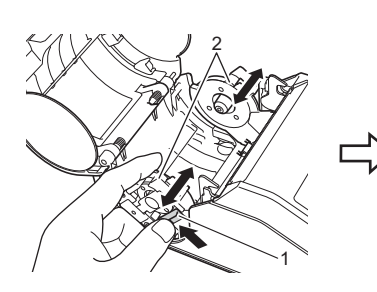

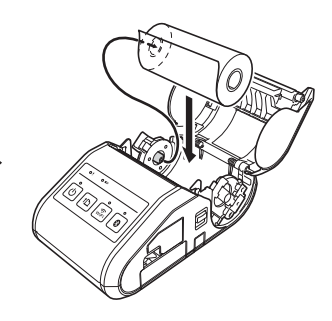

- 1 Rullan ohjaimen säätövipu<br>2 Rullan ohjain
- Rullan ohjain

3. Nosta rullan ohjaimen säätövipua (1) ja työnnä samalla molempia rullan ohjaimia (2) sisäänpäin, jotta ne ovat rullan leveyden mukaisesti. Varmista, että RD-rulla on sijoitettu suoraan RD-rullalokeroon.

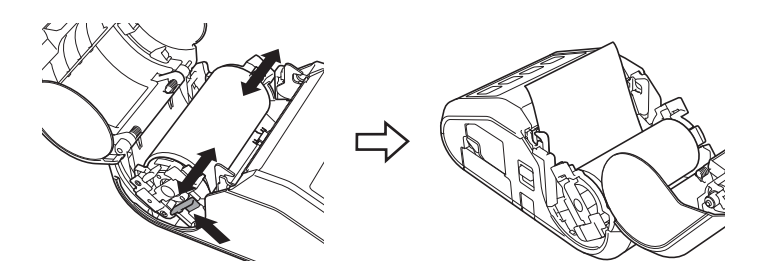

4. Sulje RD-rullalokero painamalla kannen keskikohtaa alas, kunnes se kiinnittyy.

## **RD-rullan poistaminen**

1. Työnnä kannen avaamisvipua ja avaa sitten RD-rullalokeron kansi.

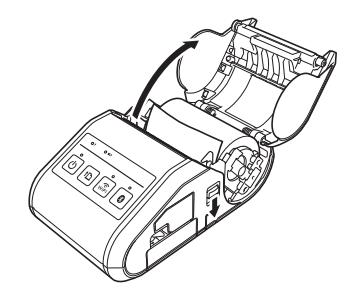

2. Kun työnnät rullan vapautusvipua, kallista rullan ohjainta hieman ja poista rulla sitten. Rulla voidaan poistaa muuttamatta rullan ohjaimen sijaintia.

Älä kallista rullan ohjainta liikaa väkisin. Muussa tapauksessa rullan ohjain voi rikkoutua.

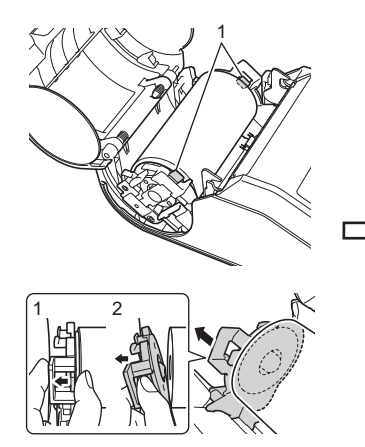

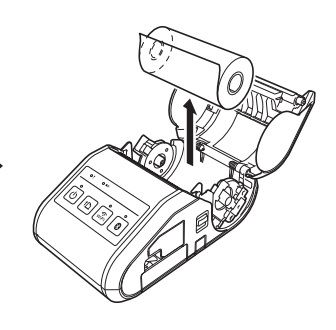

1 Rullan vapautusvipu

# **Vyökiinnikkeen kiinnittäminen**

Kun käytät tulostinta toimiston ulkopuolella, voit kiinnittää tulostimen mukana toimitetun vyökiinnikkeen tulostimeen ja vyöhösi.

1. Kiinnitä ristikantaruuvit (Phillips) tulostimen takaosaan kuvan mukaisesti.

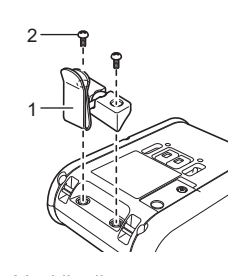

- 1 Vyökiinnike<br>2 Ristikantaru 2 Ristikantaruuvi (Phillips)
- 2. Kiinnitä kiinnike vyöhösi.

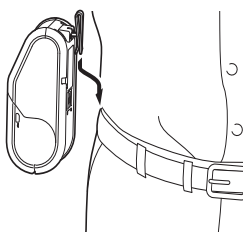

#### **TÄRKEÄÄ**

- Varmista, että vyökiinnike on kiinnitetty tulostimeen tiukasti. Jos vyökiinnike ei ole tiukasti kiinnitetty ja tulostin putoaa, voi aiheutua henkilövahinko.
- Varmista, että vyökiinnike on kiinnitetty vyöhön tiukasti. Jos vyökiinnike ei ole tiukasti kiinnitetty ja tulostin putoaa, voi aiheutua henkilövahinko.

## <span id="page-2-0"></span>**Ohjainten asentaminen**

Asenna tulostinohjain ja P-touch Editor -ohjelmisto ennen tulostimen käyttämistä.

- 1. Käy sivustossamme ([http://www.brother.com/inst/\)](http://www.brother.com/inst/) ja lataa ohjelmiston ja ohjeiden asennusohjelma.
- 2. Jatka asennusta kaksoisnapsauttamalla ladattua .exe-tiedostoa ja noudattamalla näyttöön tulevia ohjeita. Valitse tarvittava ohjelmisto valintaikkunassa, jossa valitaan asennettavat kohteet.

# **Langattomat verkkoyhteydet**

#### **Bluetooth-yhteys**

#### **TÄRKEÄÄ**

Jotta tulostimesi ja Bluetoothia tukeva tietokoneesi tai sovittimesi voivat vaihtaa tietoja toistensa kanssa, sinun on ensin muodostettava tulostimesta ja tietokoneesta tai kämmenlaitteesta laitepari Bluetoothhallintaohjelmiston avulla.

- **1.** Kytke tulostimeen virta painamalla virtapainiketta  $\circ$  ja pitämällä sitä painettuna. Paina sitten Bluetooth-painiketta.
- 2. Etsi tulostin Bluetooth-hallintaohjelmiston avulla. Bluetooth-yhteys on nyt käytettävissä.

#### **Wi-Fi-yhteys**

### **TÄRKEÄÄ**

Jotta tulostin ja verkon tukiasemasi tai reitittimesi pystyvät vaihtamaan tietoja toistensa kanssa, sinun on ensin asennettava tulostinohjain ja Tulostinasetustyökalu.

Kytke tulostimeen virta painamalla virtapainiketta  $\circlearrowright$  ja pitämällä sitä painettuna. Paina sitten WiFi-painiketta. Wi-Fi-yhteys on nyt käytettävissä.

### Lisätietoja on Online-käyttöoppaassa.

# **Merkkivalot**

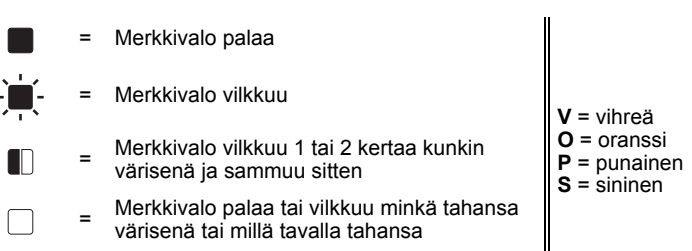

(ei pala) = Merkkivalo ei pala

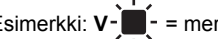

Esimerkki:  $V \cdot$ <sup>-</sup> = merkkivalo vilkkuu vihreänä

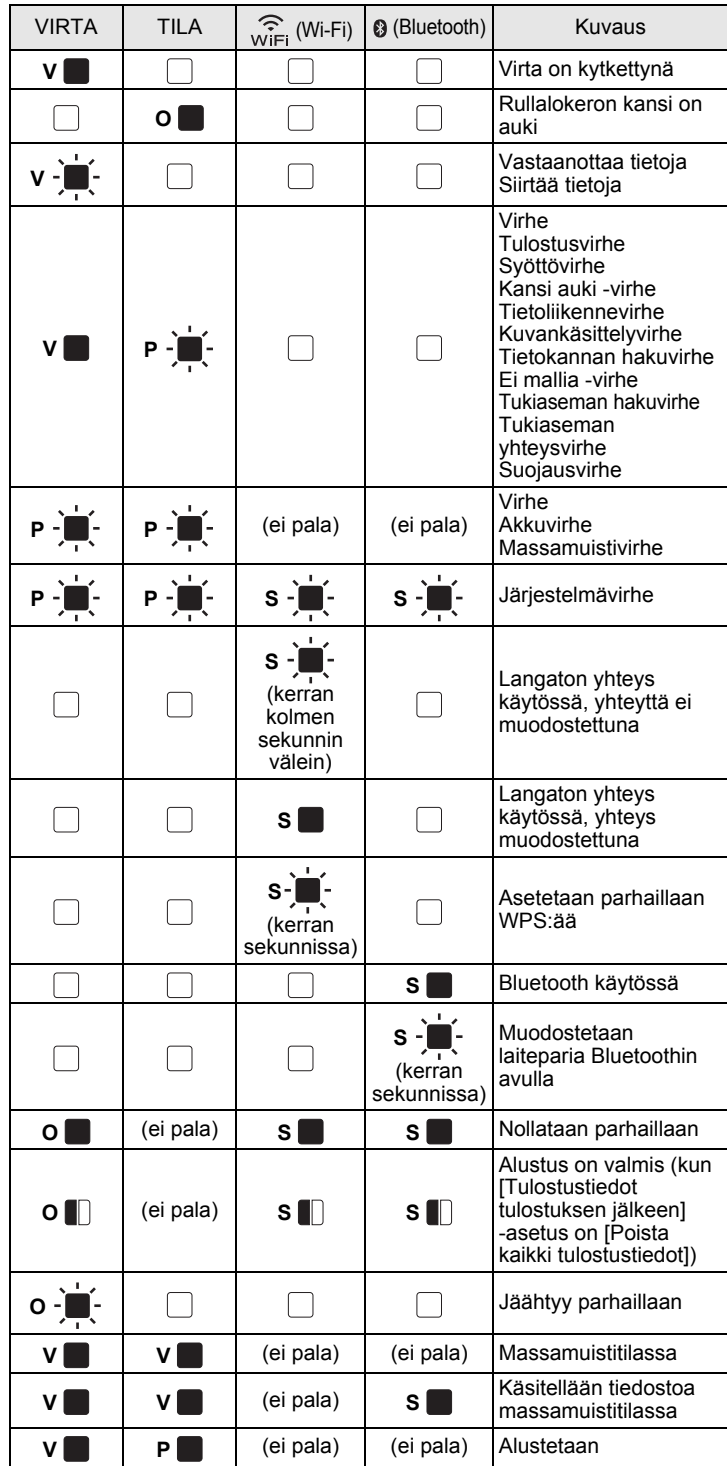

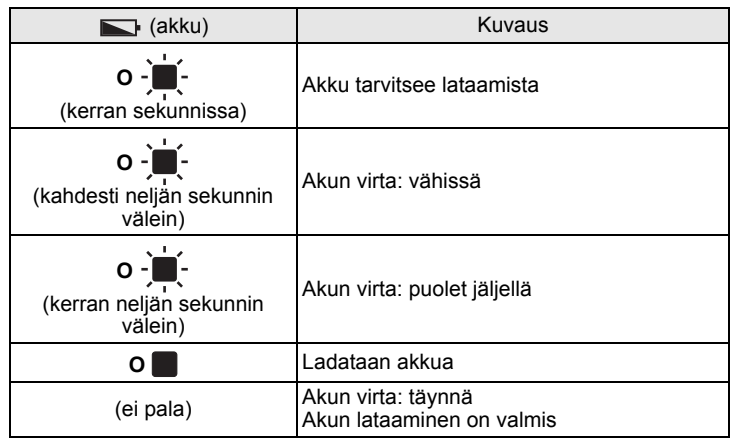

# **Tulostimen ylläpito**

Tulostimelle voidaan tehdä ylläpitotoimia tarvittaessa. Joissakin käyttöympäristöissä (kuten pölyisissä käyttöympäristöissä) kuitenkin saatetaan edellyttää ylläpitotoimien suorittamista useammin kuin muissa ympäristöissä.

#### Tulostuspään ylläpito

Käytä vanupuikkoa tulostuspään pyyhkimiseen.

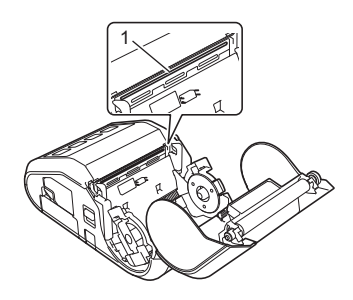

1 Tulostuspää

#### Rullayksikön ylläpito

Poista lika rullayksiköstä teipinpalan tai nukkaamattoman kankaan avulla. Kun olet puhdistanut rullayksikön, varmista, ettei rullayksikköön ole jäänyt nukkaa tai muuta materiaalia.

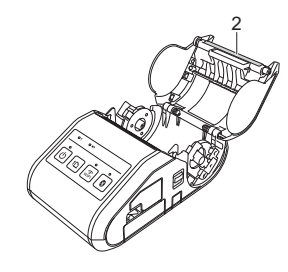

- 2 Rullayksikkö
- **Paperin ulostuloraon ylläpito**

Jos paperin ulostulorako likaantuu, sammuta virta tulostimesta painamalla virtapainiketta ja pitämällä sitä painettuna. Puhdista sitten paperin ulostulorako kankaalla, joka on kostutettu kevyesti isopropyylialkoholilla.

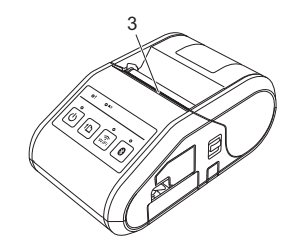

3 Paperin ulostulorako

### **Tulostimen asetusten tulostaminen**

Painamalla syöttöpainiketta  $\uparrow$  voit tulostaa raportin, joka sisältää seuraavat tulostimen asetukset:

- Ohielman versio
- Tulostimen käyttöhistoria
- $\blacksquare$  Puuttuvan pisteen testikuvio
- Tulostinasetustiedot
- Siirrettyjen tietojen luettelo
- Verkkoasetustiedot

#### **VINKKI**

- Tulostinasetustyökalun avulla voit asettaa etukäteen, mitkä kohteet tulostetaan.
- Solmun nimi näkyy tulostimen asetuksissa. Oletussolmunimi on "BRWxxxxxxxxxxxx". (Merkkijono "xxxxxxxxxxxx" perustuu tulostimesi MAC-osoitteeseen/Ethernet-osoitteeseen.)
- 1. Varmista, että tulostimeen on lisätty rulla 76,2 mm:n kuittipaperia ja että RD-rullalokeron yläkansi on suljettu.
- 2. Kytke virta tulostimeen.
- $\bf{3.}$  Paina syöttöpainiketta t $\triangle$  ja pidä sitä painettuna, kunnes POWER-<br>ilmaisin alkaa vilkkua vihreänä. Asetukset tulostetaan.

#### **VINKKI**

- Jos haluat tulostaa tulostimen määritystiedot, suosittelemme, että käytät 76,2 mm:n kuittipaperia.
- Nämä toimet voidaan tehdä myös Tulostinasetustyökalulla.

Lisätietoja on Online-käyttöoppaassa.

## **Internet-osoitteet**

Brotherin maailmanlaajuinen WWW-sivusto: <http://www.brother.com> Brother Developer Center:<http://www.brother.com/product/dev/> Usein kysytyt kysymykset, tuotetuki, tekniset kysymykset, ohjainpäivitykset ja apuohjelmat: <http://support.brother.com/>